## **Configure Outlook 2013 to access McGill email**

These instructions use the recommended MS Exchange protocol, which gives you access to the Global Address List and calendaring. However, if you wish, you may [set up your email client](javascript:%20$KB.open(%7b%22ArticleId%22:%225410%22%7d);)  [using IMAP or POP protocol.](javascript:%20$KB.open(%7b%22ArticleId%22:%225410%22%7d);) For an overview of all email protocols, and the pros and cons of each, see Email 101 - [fundamentals.](javascript:%20$KB.open(%7b%22ArticleId%22:%221063%22%7d);)

**Tip:** Instead of configuring the Outlook 2013 client, consider accessing your email via the web using [Outlook Web App \(OWA\)](https://exchange.mcgill.ca/) no configuration required!

## **Steps**

Ensure that Outlook is not running.

1. Using Windows 7, open the **Control Panel** from the **Start** menu.

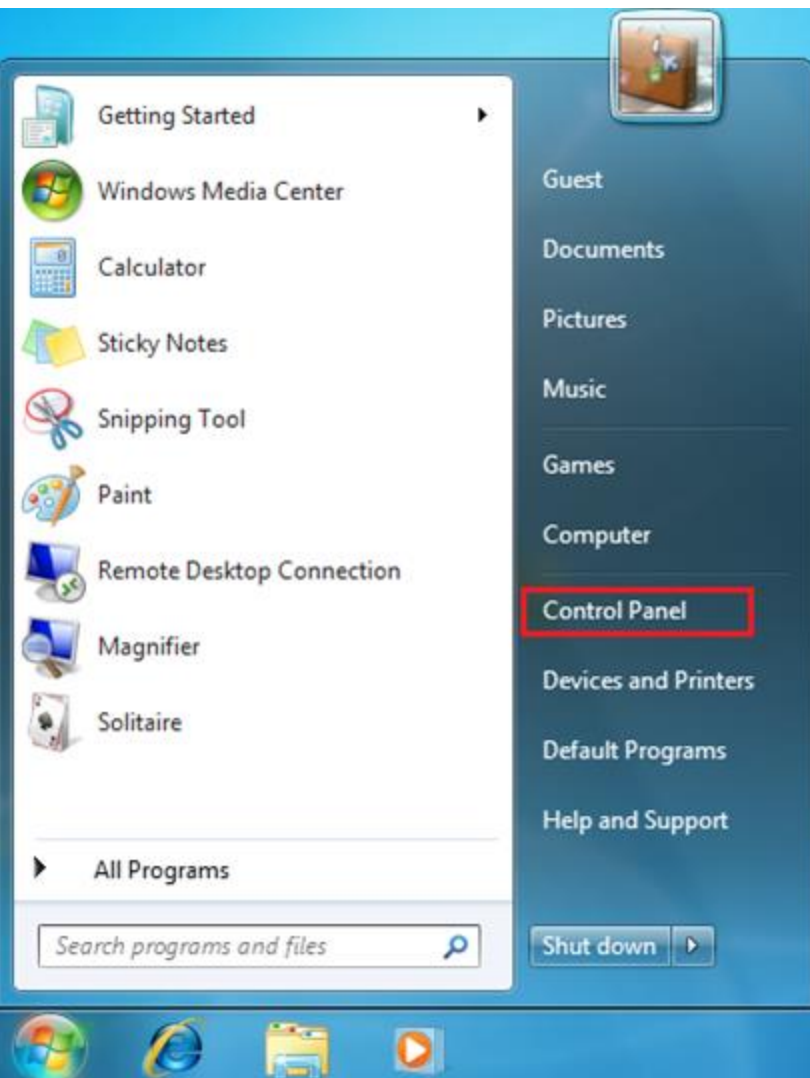

Using Windows 8, right click on the bottom left corner and select **Control Panel**.

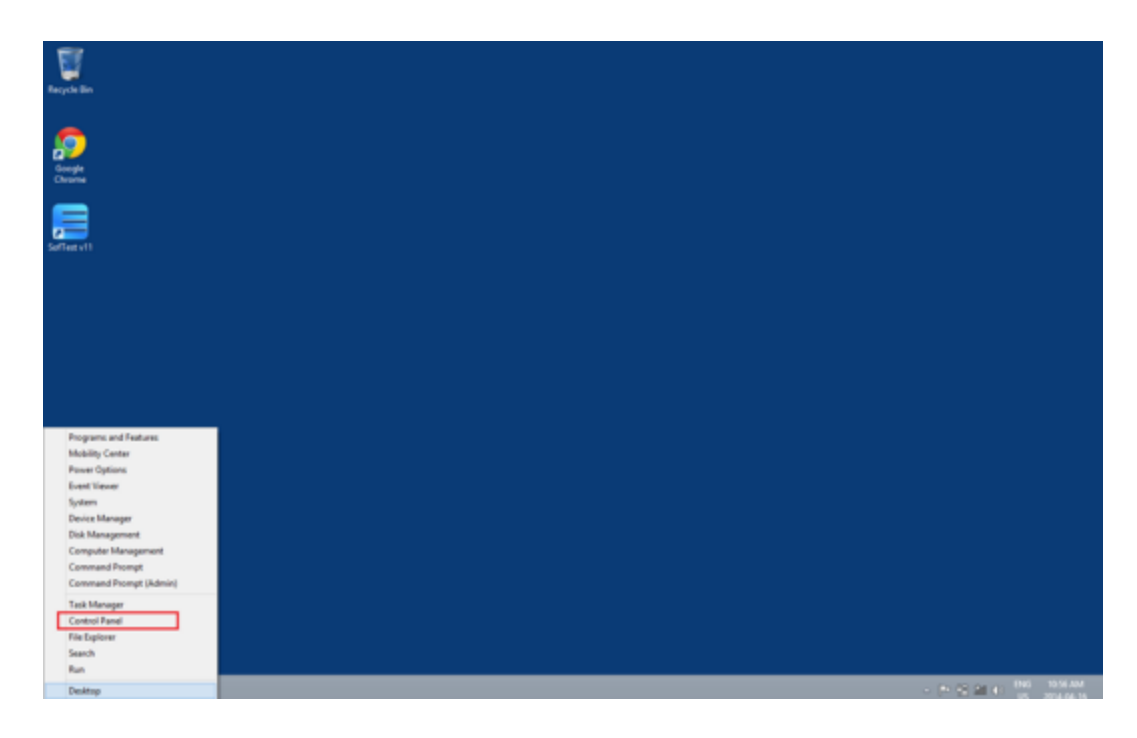

2. Make sure **View by** is set to Small or Large icons. Select the **Mail** icon

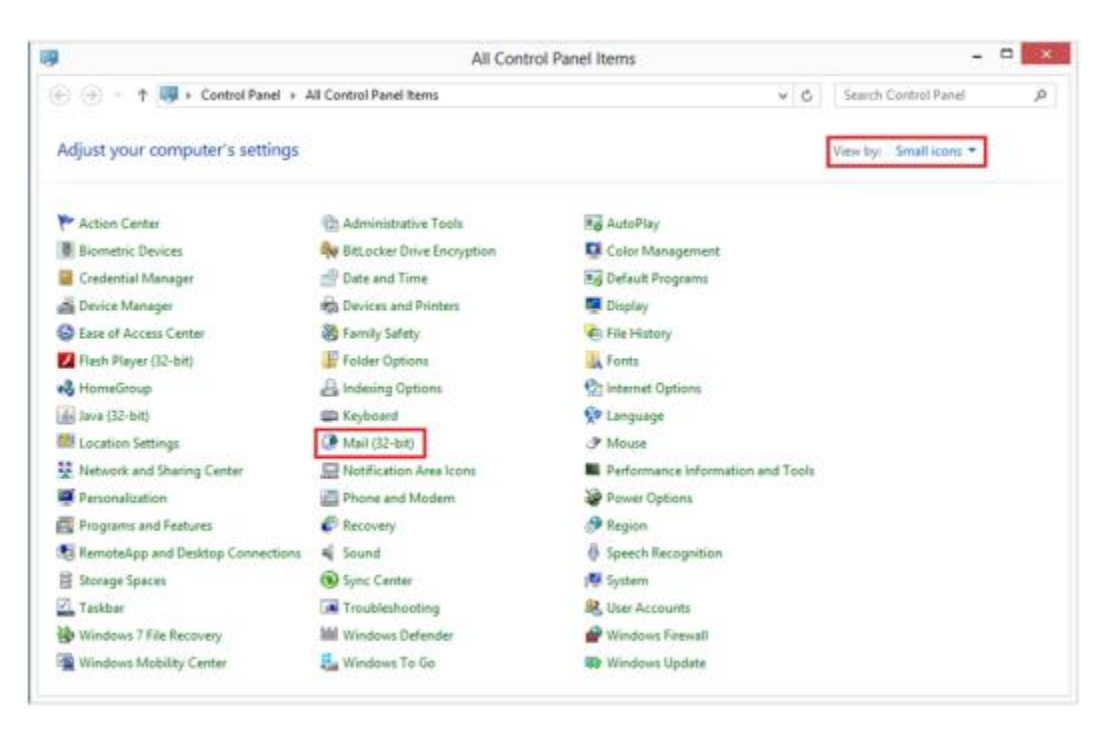

3. Click on **Show Profiles...** .

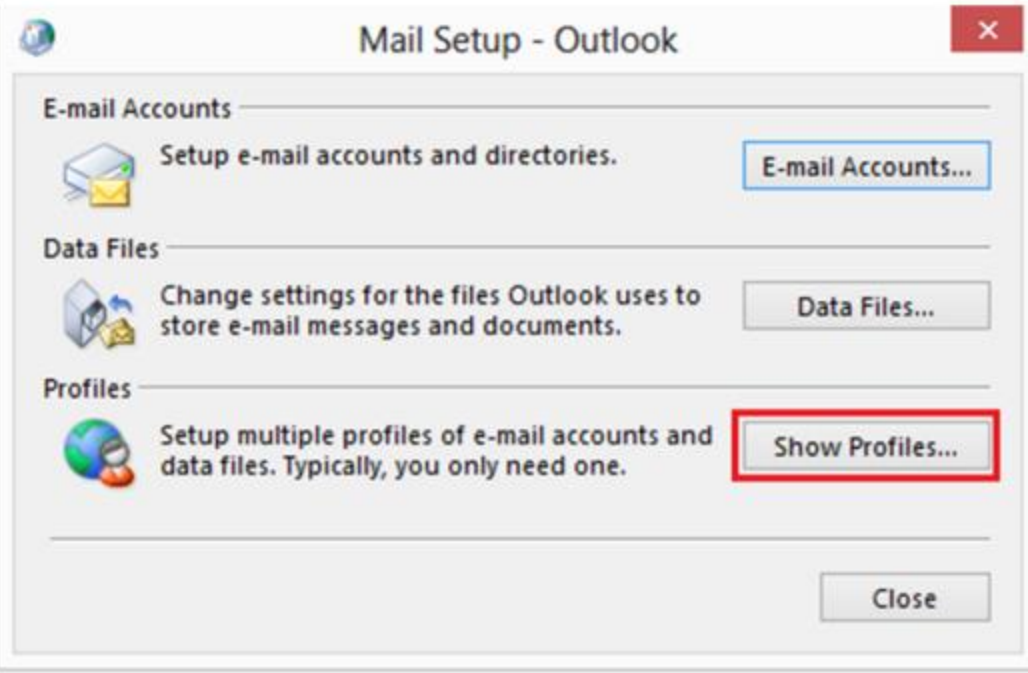

4. On the Mail window, click **Add**… then type a name for the new profile. Click **OK**.

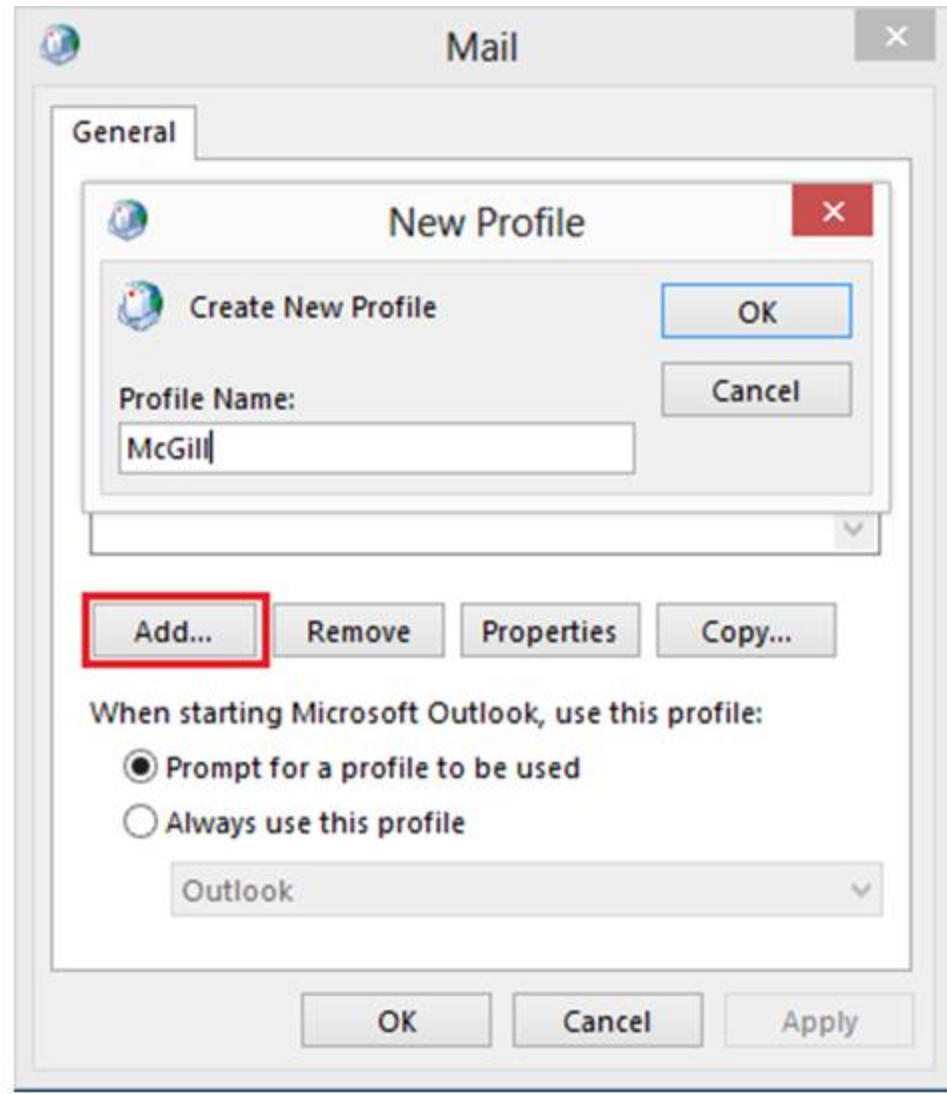

5. Select **Manual setup or additional server types** then click **Next**.

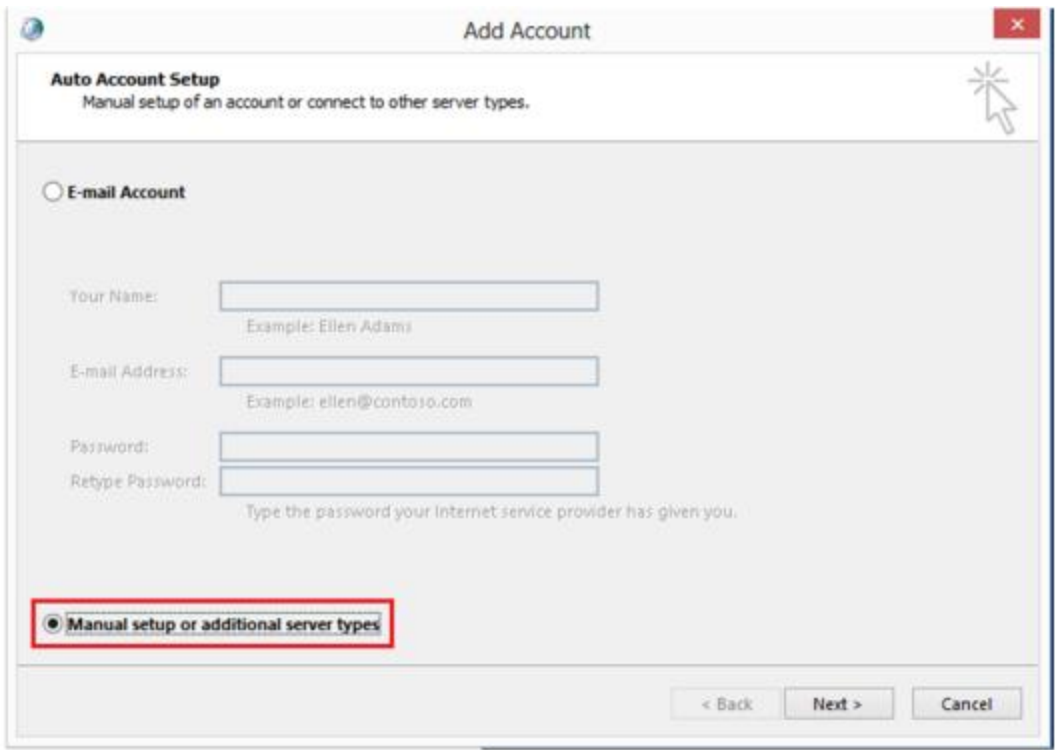

6. Select **Microsoft Exchange Server or compatible service**.

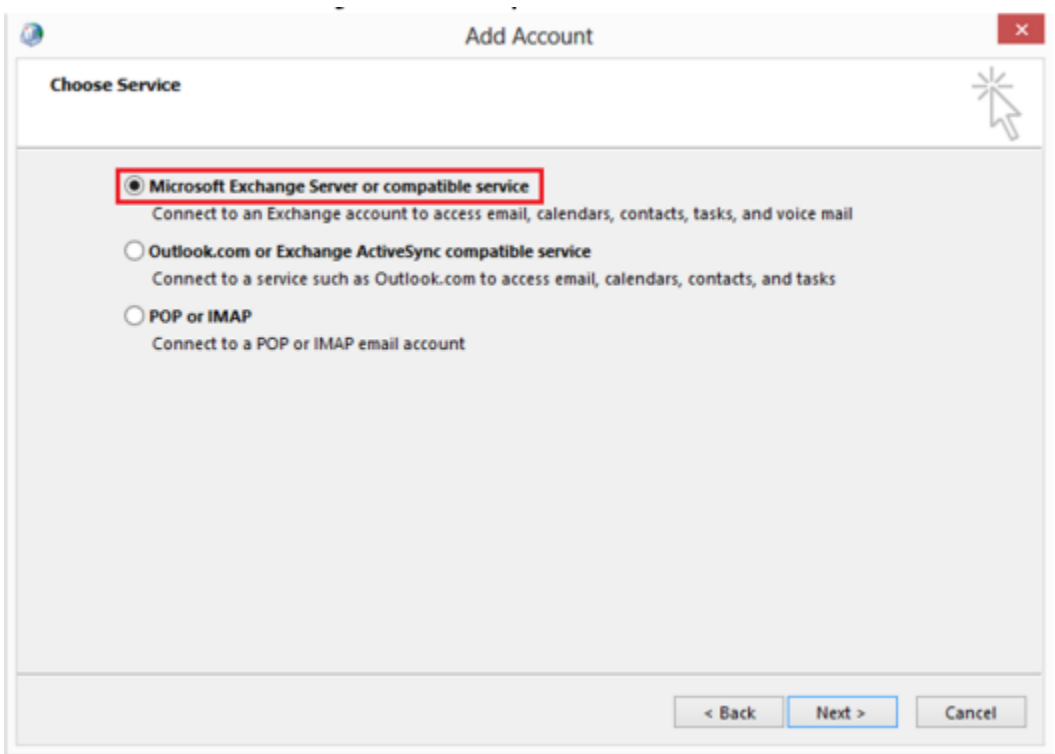

- 7. On the Server Settings window, type in the following:
	- a. **Server:** enter **exchange.mcgill.ca**
- b. **Username**:
	- i. Students, Alumni: enter the following string, replacing "shortusername" with YOUR McGill Short Username (eg. msamps)

## **/o=McGill University/ou=First Administrative Group/cn=Recipients/cn=shortusername**

- ii. All others: enter your [McGill Username,](javascript:%20$KB.open(%7b%22ArticleId%22:%221025%22%7d);) e.g. **first.last@mcgill.ca** or **first.last@mail.mcgill.ca** (Affiliates)
- c. Leave the **Offline Settings** as the default option
- d. Click **More Settings**...

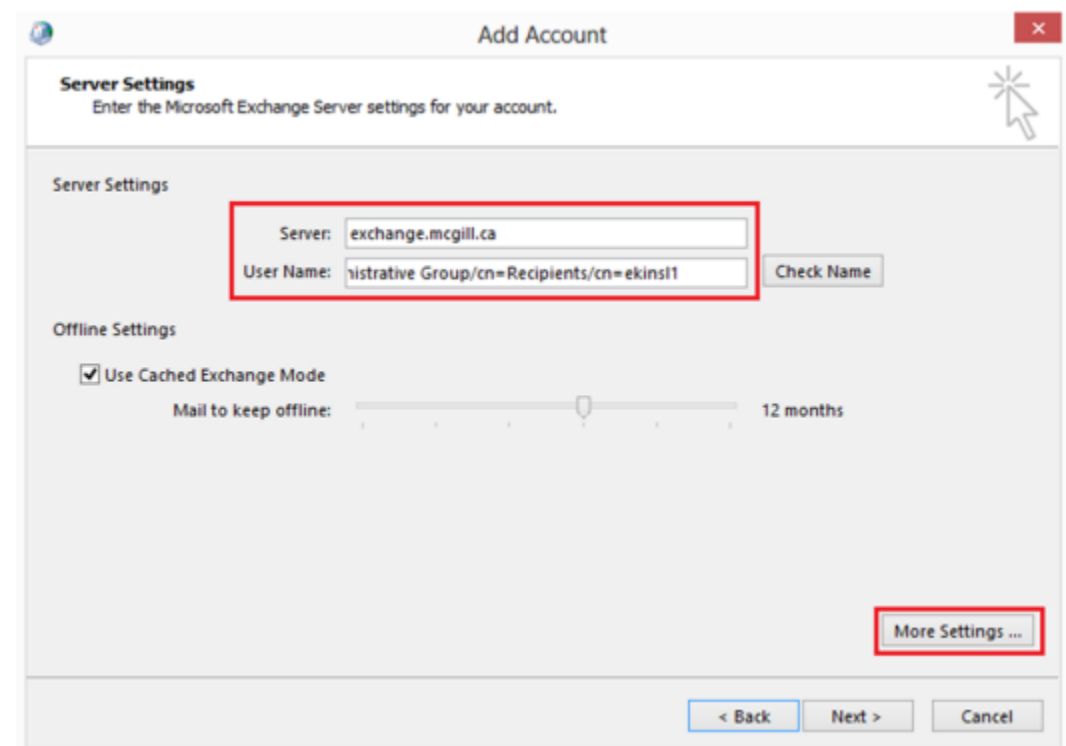

8. On the next screen that appears, select the **Connection** tab. Put a checkmark in **Connect to my Exchange mailbox using HTTP** and click on **Exchange Proxy Settings...**

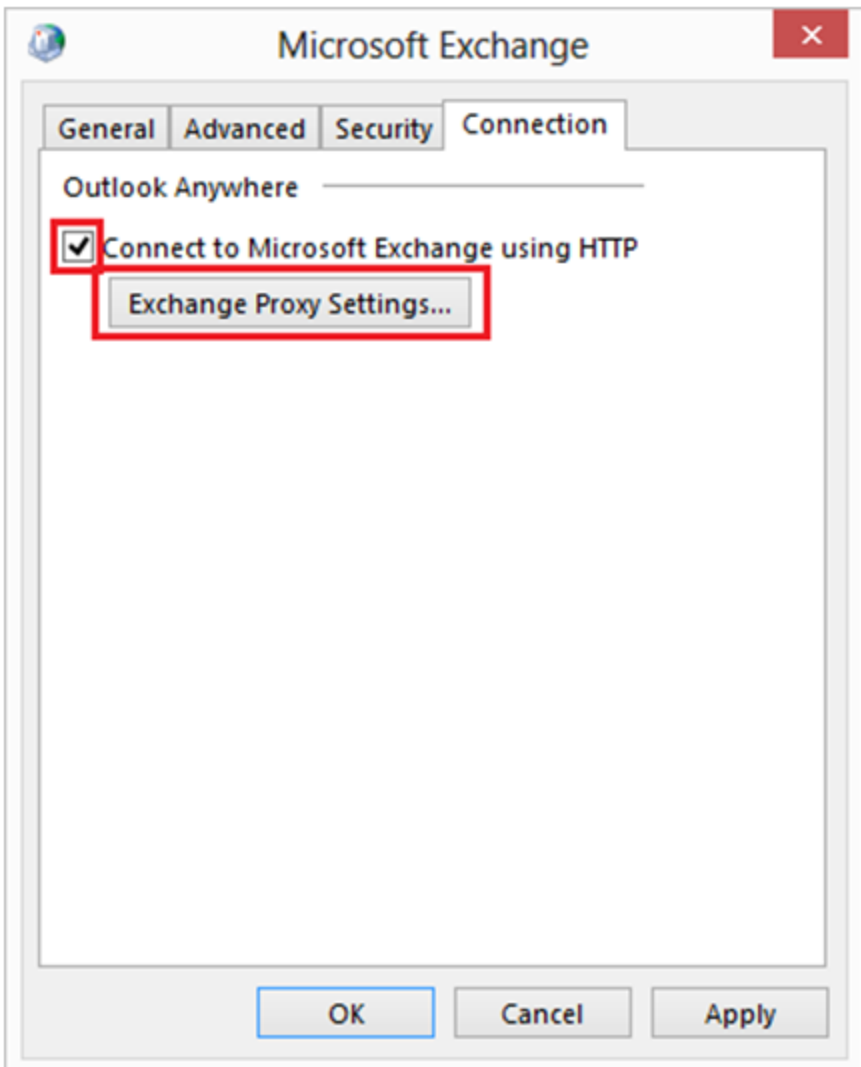

9. On the next screen, for **https://** enter **exchange.mcgill.ca**. Put a checkmark in all boxes **EXCEPT** the **Only connect to proxy servers....** and click **OK.**

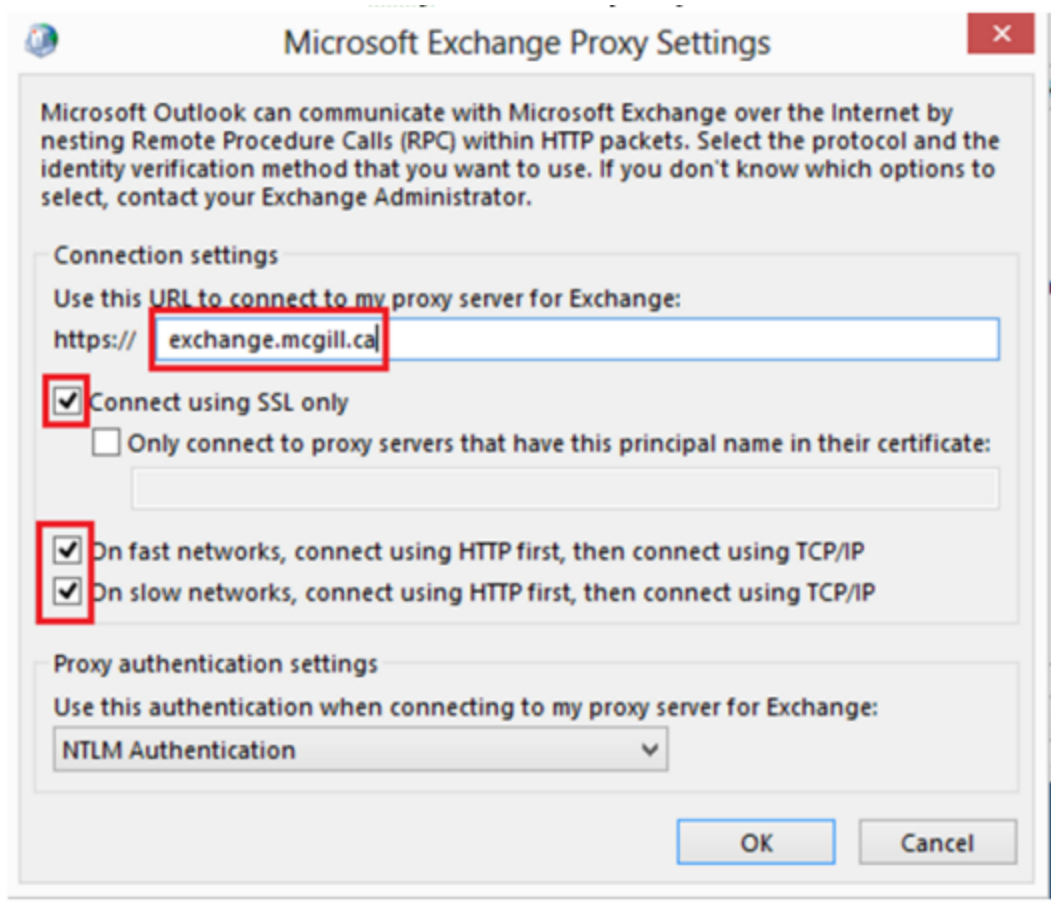

10. When brought back to the **Add New Account** screen click **Check Name**

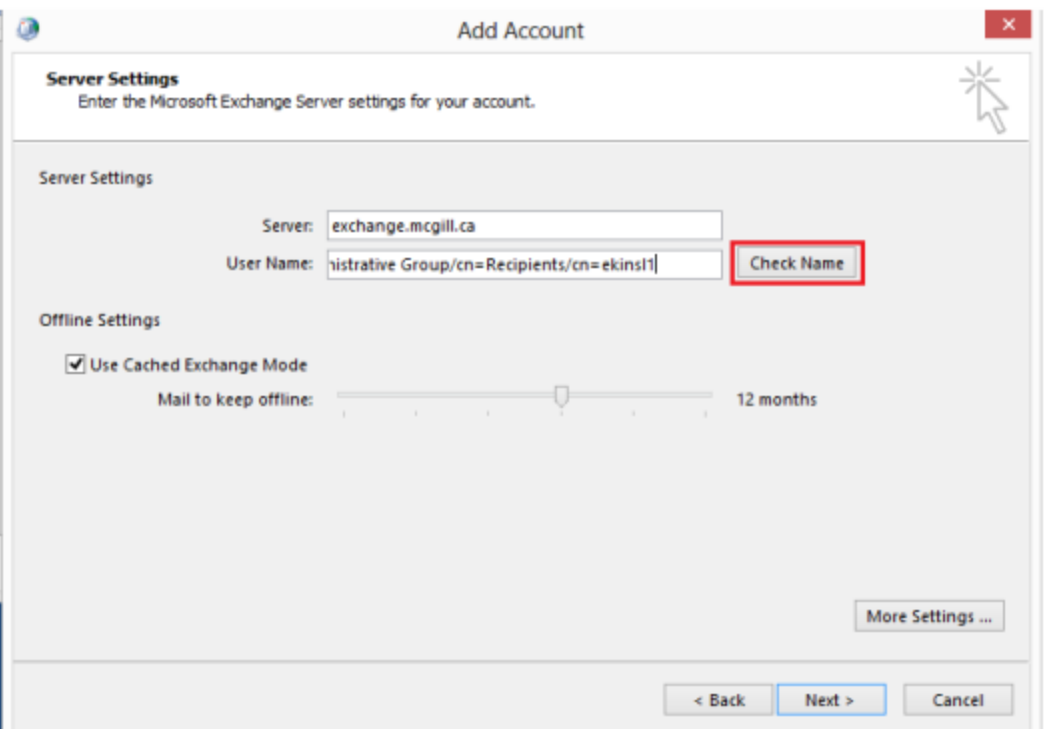

- 11. The window will then refresh and display your McGill username underlined. Click **Next**
- 12. Congratulations! You have now configured Outlook 2013. Click **Finish**

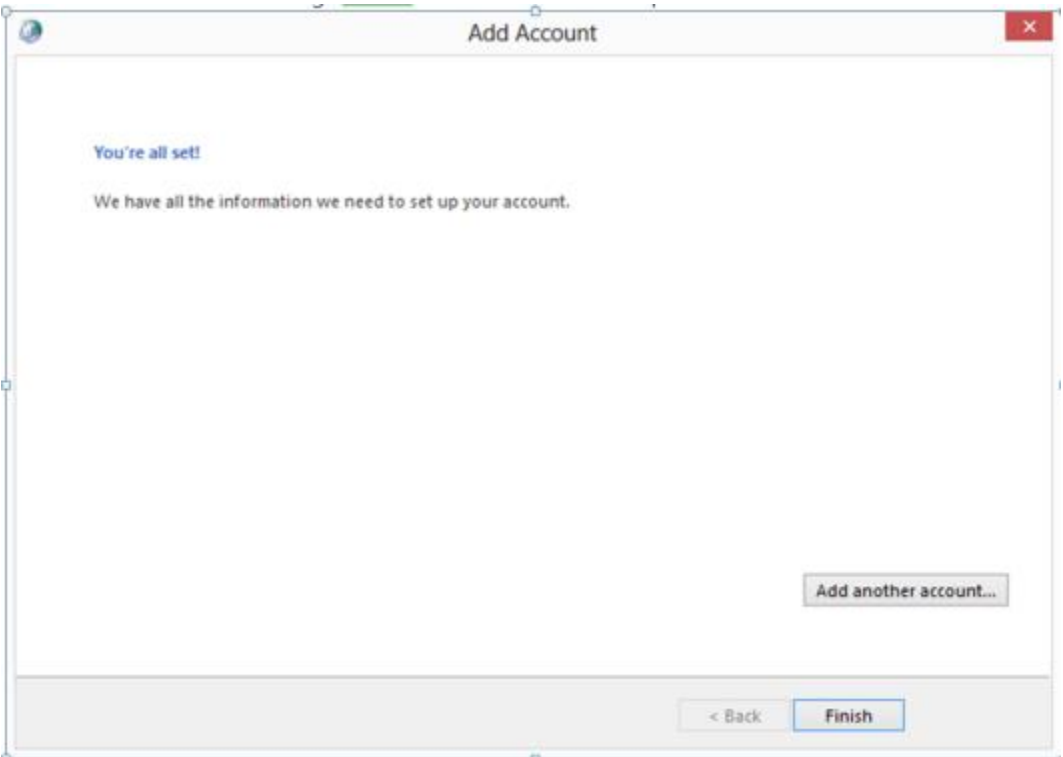